**INSTALLATION GUIDE FOR DOCUSORTER** 

By Scanext Solution Sdn. Bhd.

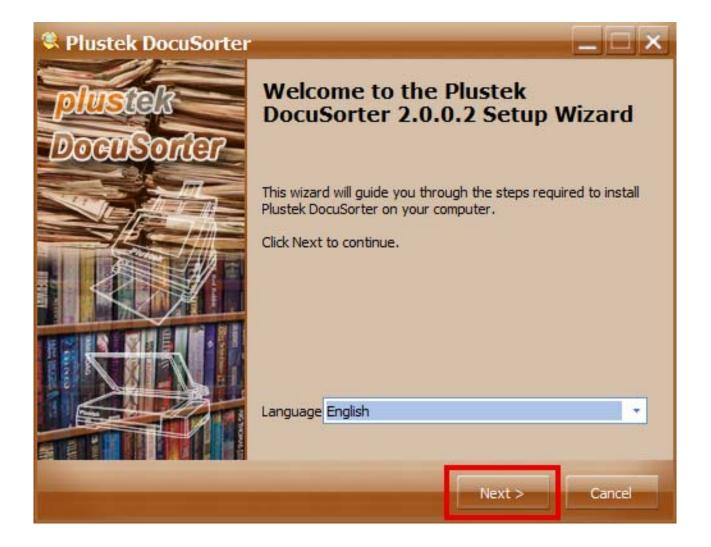

1. Run (click 2x) Plustek DocuSorter\_2.0.0.2\_Setup.exe application

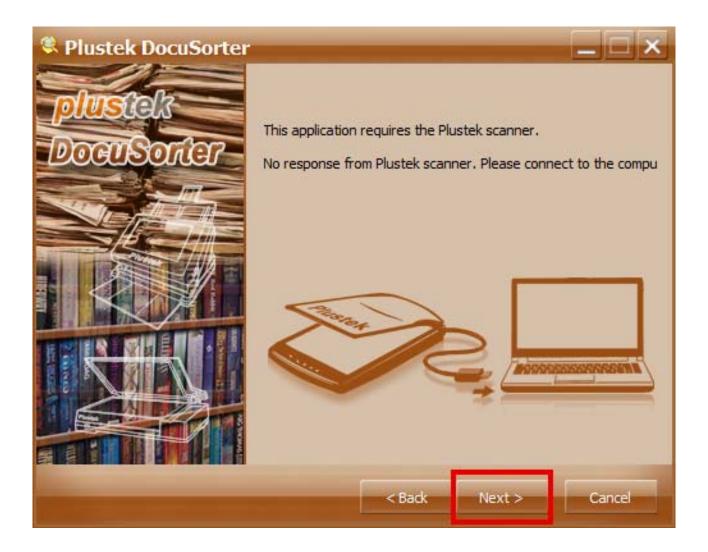

**Note:** If your PC / Laptop is not connected with Plustek Scanner, it will appear as the picture above. Immediately connect PC / laptop with Plustek scanner. Then, click next.

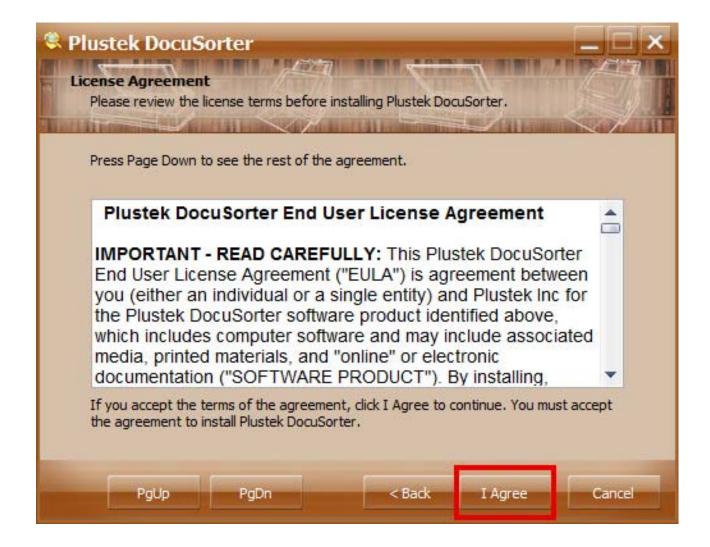

2. Click I Agree to the terms and conditions.

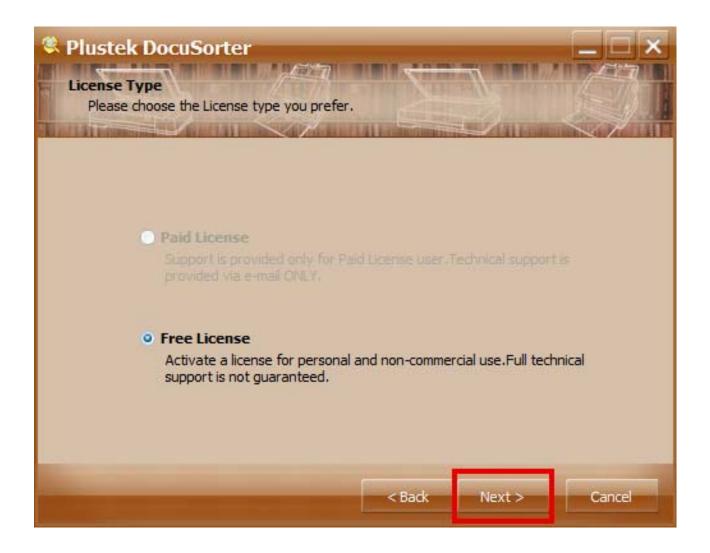

3. License Selection View (only available free at this time). Click Next to continue.

| Relustek DocuSorter                                                                                                    |      |
|----------------------------------------------------------------------------------------------------|------|
| Choose Install Location                                                                                                    |      |
| Select the folder to install Plustek DocuSorter in:                                                                                             | 1    |
| Setup will install Plustek DocuSorter in the following folder. To install in a different folder, click Browse button and select another folder. |      |
| Destination Folder<br>C:\Program Files (x86)\Plustek\Software\Plustek DocuSorter<br>Browse                                                      |      |
| Space required: 78, 5MB<br>Space available: 49, 2GB                                                                                             |      |
| < Back Install Car                                                                                                    | ncel |

4. Choose installation location. Click Browse to change the Installation Place. Then, Click Install.

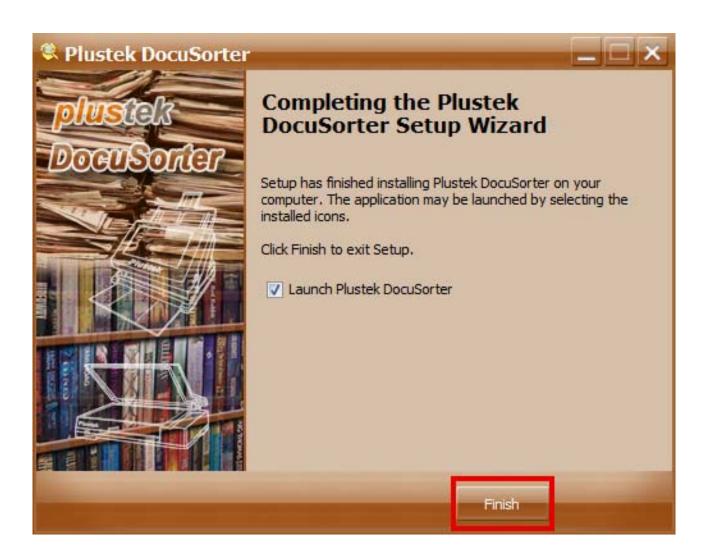

5. Click Finish to end the installation process.